## Joseph Guillaume GIS 150

## Chapter 17 Geocoding Address

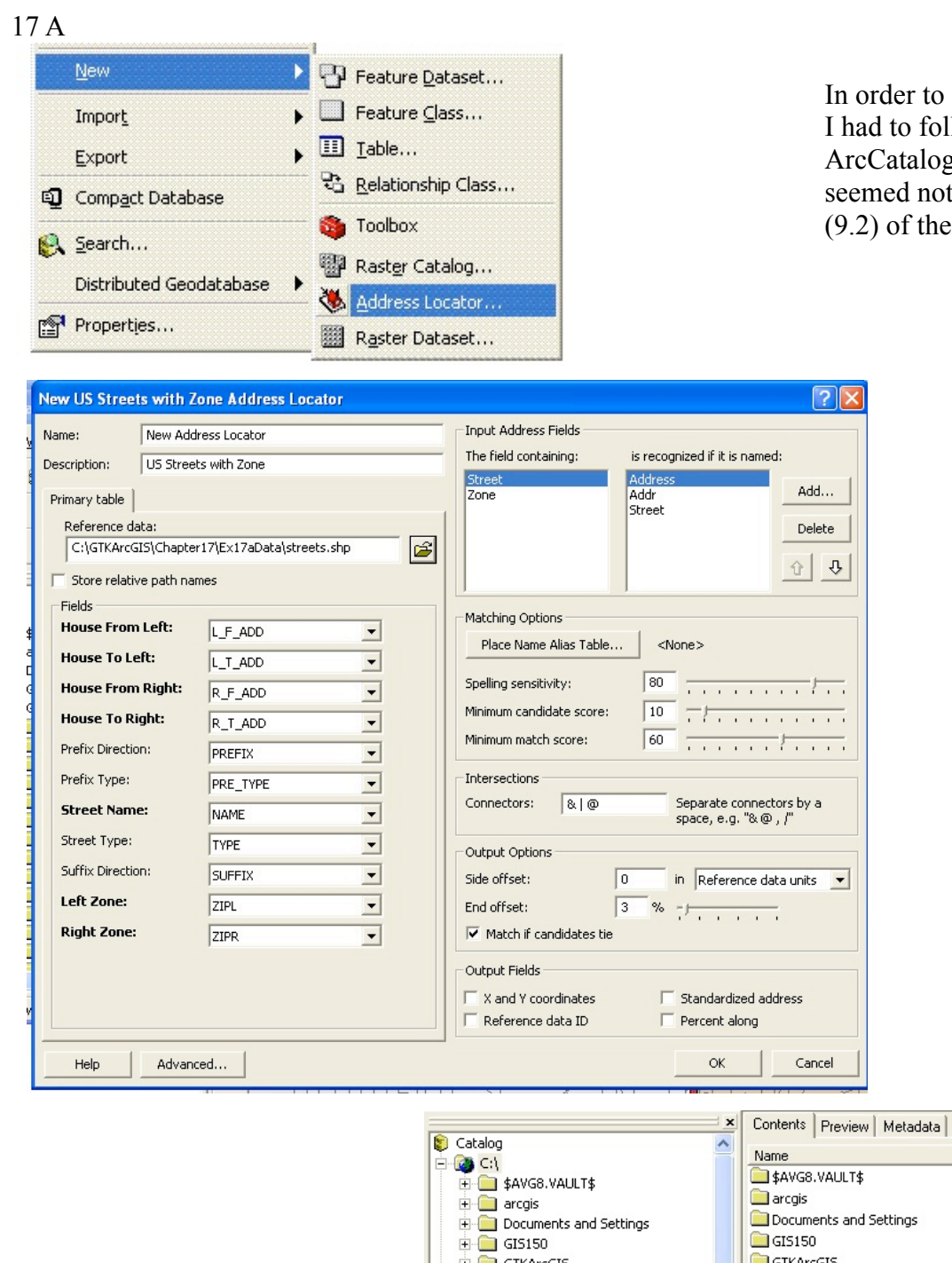

In order to get the Address Locator to work, I had to follow these directions from the ArcCatalog help. The books information seemed not to correspond with my version (9.2) of the software.

> After locating the correct path to invoke Address Locator, this is the box that pops up.

After choosing the reference data the fields were automatically populated.

I also added the name Atlanta Address.

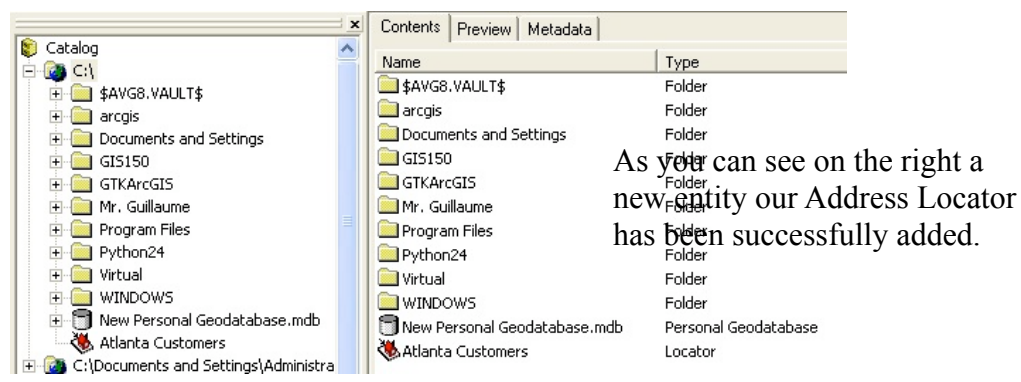

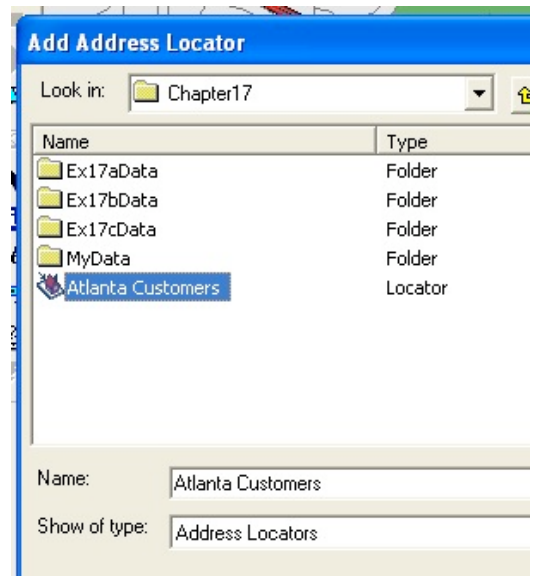

I had to go looking for Atlanta Customers. Somehow when it was saved it saved to the root of C drive. I located it in ArcCatalog and moved it , then clicked on refreash.

When I went to look for it then it was in the easy to find location Chapter 17.

Utilizing the binoculars on the tool bar I was able to go to Find (Address tab) and enter the address and get this feedback on the right (just like the book).

When I entered in the zip code in the zone box and clicked return I got back much more data, but more importantly the previous address went from a score of 66% to a 100%.

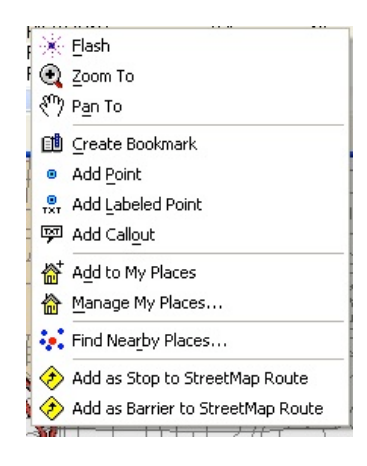

Above I used Add Point which was a different instruction than that in the book. *Lesson: Be flexible.*

M<sub>i</sub>Find Features | Places | Addresses | Route Locations | Find Choose an address locator: Atlanta Customers 「旨 New Search Street or Intersection: 1171 Piedmont Ave NE  $\overline{\phantom{0}}$ Zone:  $\overline{\phantom{0}}$ ۰ą Options... Show Standardization | | Show all candidates Cancel Right-click a row to show context menu StreetType | SufDir | LeftZone RightZor AVE **NE** 30309 30309  $\vert\cdot\vert$  $\rightarrow$ One object found

On the right you can see the results is a black dot at the correct address.

Once again the book was incorrect in just highlighting and deleting.

For some reason I could only delete from the menu bar.

The last task was to check to see if all fifteen chosen addresses had been located, they were.

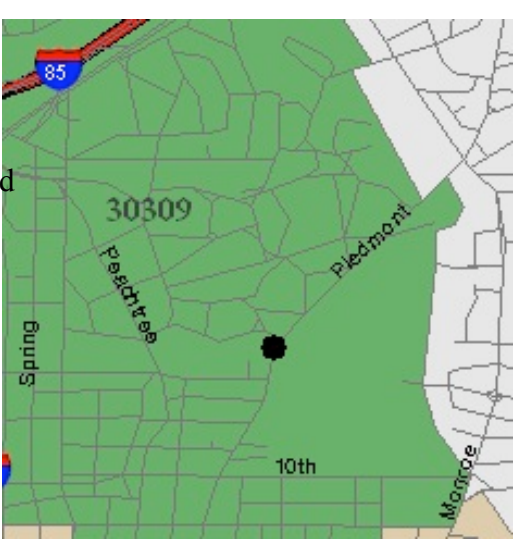

The book asked for Geocode1.shp. Well this must be it on the right and I missed giving it its name somewhere along the line. My symbols were green instead of red, there must be a default somewhere Any how it is easy enough to change. *I'm still flexible.*

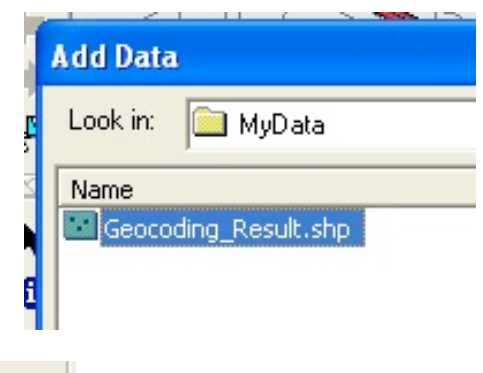

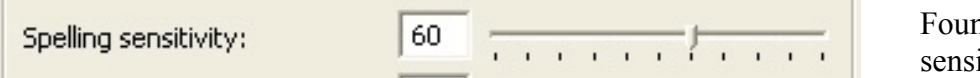

nd out there is spelling itivity.

Oh, oh *trouble.* I clicked on Match automatically by mistake now Match interactively is not working like the books examples, so I will back out of the dialogue box so maybe the program won't remember and I will try again.

Well I was correct, by backing out the computer didn't recognize my inadvertent mistake BUT, after changing the spelling sensitivity again I got the same (I got two returns instead of three and no candidates) results.

In further reading I find that the book has three unfound and I only have two. I did look at all the pretty pictures in the book but can't make them match my data.

Instead of *Unmatched* I tried *Addresses with score < 60%.* Now I get the same results in the top (like the book) but no matches for Candidates. I am now considering that Geocodding\_Result might not be a mere naming mistake but some how its data is incorrect giving me erroneous results.

I am sorry I have spent much time trying to solve this problem. I went back to the beginning and got the same results. I have a lot of experience with software and have never seen a more convoluted program in my life!

This was an important lesson

The real lesson here is when you get frustrated stop, you can reach a point where you don't think clearly and your angry. Come back to your work the next day, this worked for me, I can no understand what I needed to do. I still think Arc products are deficient in many ways (that only Arc can control), but with perseverance I found out I can change. I've learned flexibility and perseverance.

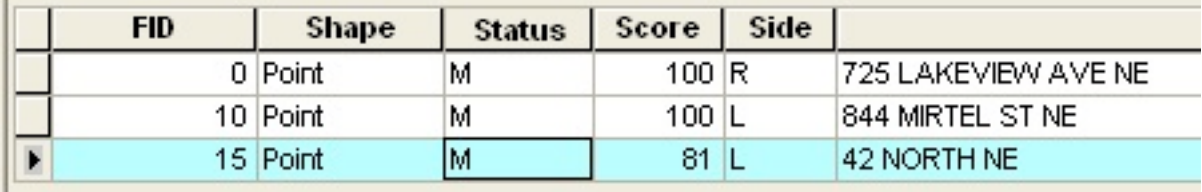

From the previous graphic and the one below I was able to adjust the address locator to be more forgiving. You see in the attributes three M's which mean "match." Below you can see all fifteen locations have been found and labeled.

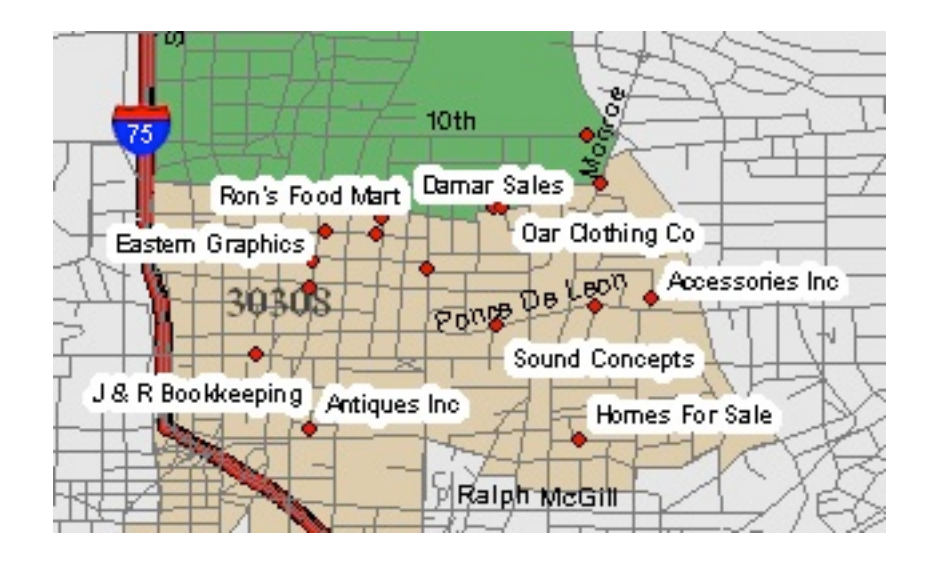

PAU !